# **Travaux pratiques : configuration des routes statiques et par défaut IPv4**

**Topologie**

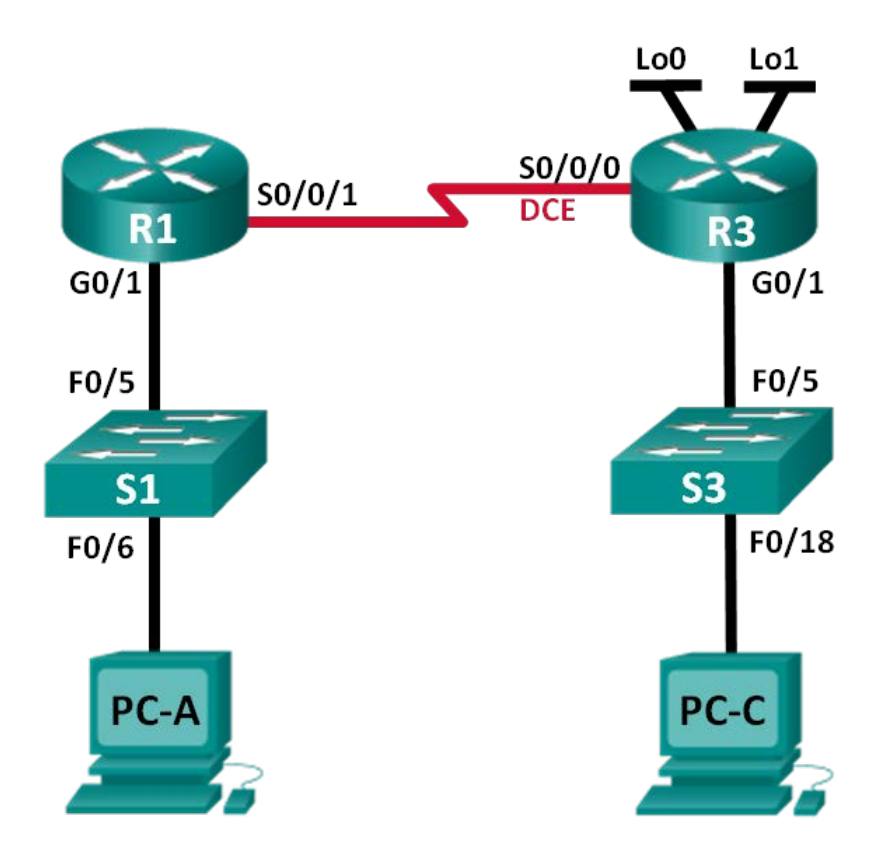

# **Table d'adressage**

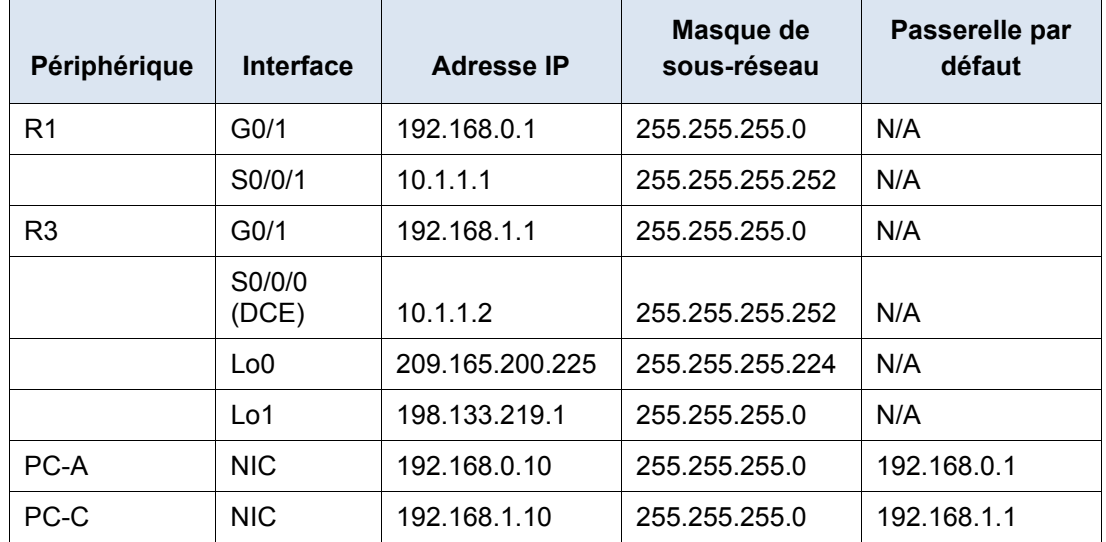

### **Objectifs**

**Partie 1 : configuration de la topologie et initialisation des périphériques**

### **Partie 2 : configuration des paramètres du périphérique de base et vérification de la connectivité**

### **Partie 3 : configuration des routes statiques**

- Configurez une route statique récursive.
- Configurez une route statique connectée directement.
- Configurez et supprimez des routes statiques.

### **Partie 4 : configuration et vérification d'une route par défaut**

### **Contexte/scénario**

Un routeur utilise une table de routage pour déterminer où envoyer les paquets. La table de routage contient un ensemble de routes qui indiquent quelle passerelle ou interface le routeur utilise pour atteindre un réseau donné. La table de routage contient initialement uniquement les réseaux connectés directement. Afin de permettre la communication avec des réseaux distants, des routes doivent être spécifiées et ajoutées à la table de routage.

Au cours de ces travaux pratiques, vous allez configurer manuellement une route statique vers un réseau distant spécifié, sur la base d'une adresse IP de tronçon suivant ou d'une interface de sortie. Vous allez également configurer une route statique par défaut. Une route par défaut est un type de route statique qui spécifie la passerelle à utiliser lorsque la table de routage ne contient pas le chemin du réseau de destination.

**Remarque :** ces travaux pratiques fournissent un minimum d'aide sur les commandes réelles nécessaires à la configuration du routage statique. Toutefois, les commandes requises sont fournies à l'annexe A. Testez vos connaissances en essayant de configurer les périphériques sans vous reporter à l'annexe.

**Remarque** : les routeurs utilisés lors des travaux pratiques CCNA sont des routeurs à services intégrés (ISR) Cisco 1941 équipés de Cisco IOS version 15.2(4)M3 (image universalk9). Les commutateurs utilisés sont des modèles Cisco Catalyst 2960s équipés de Cisco IOS version 15.0(2) (image lanbasek9). D'autres routeurs, commutateurs et versions de Cisco IOS peuvent être utilisés. Selon le modèle et la version de Cisco IOS, les commandes disponibles et le résultat produit peuvent varier de ceux indiqués dans les travaux pratiques. Reportez-vous au tableau récapitulatif des interfaces de routeur à la fin de ces travaux pratiques pour obtenir les identifiants d'interface corrects.

**Remarque** : assurez-vous que les routeurs et commutateurs ont été réinitialisés et ne possèdent aucune configuration initiale. En cas de doute, contactez votre instructeur.

### **Ressources requises**

- 2 routeurs (Cisco 1941 équipé de Cisco IOS version 15.2(4)M3 image universelle ou similaire)
- 2 commutateurs (Cisco 2960 équipés de Cisco IOS version 15.0(2) image lanbasek9 ou similaire)
- 2 PC (Windows 7, Vista ou XP, équipés d'un programme d'émulation du terminal tel que Tera Term)
- Câbles de console pour configurer les périphériques Cisco IOS via les ports de console
- Câbles Ethernet et série conformément à la topologie

# **Partie 1 : Configuration de la topologie et initialisation des périphériques**

### **Étape 1 : Câblez le réseau conformément à la topologie.**

### **Étape 2 : Initialisez et redémarrez le routeur et le commutateur.**

# **Partie 2 : Configuration des paramètres du périphérique de base et vérification de la connectivité**

Dans la Partie 2, vous allez configurer les paramètres de base, tels que les adresses IP des interfaces, l'accès des périphériques et les mots de passe. Vous vérifierez la connectivité LAN et identifierez les routes répertoriées dans les tables de routage de R1 et R3.

### **Étape 1 : Configurez les interfaces des ordinateurs.**

### **Étape 2 : Configurez les paramètres de base sur les routeurs.**

- a. Configurez les noms des périphériques, conformément à la topologie et à la table d'adressage.
- b. Désactivez la recherche DNS.
- c. Attribuez **class** en tant que mot de passe actif et **cisco** en tant que mots de passe de console et vty.
- d. Enregistrez la configuration en cours dans le fichier de configuration initiale.

### **Étape 3 : Configurez les paramètres IP sur les routeurs.**

- a. Configurez les interfaces R1 et R3 à l'aide d'adresses IP, conformément à la table d'adressage.
- b. La connexion S0/0/0 représente la connexion DCE et nécessite la commande **clock rate**. La configuration S0/0/0 de R3 est représentée ci-dessous.

```
R3(config)# interface s0/0/0
R3(config-if)# ip address 10.1.1.2 255.255.255.252
R3(config-if)# clock rate 128000
R3(config-if)# no shutdown
```
### **Étape 4 : Vérifiez la connectivité des LAN.**

a. Testez la connectivité en envoyant une requête ping à partir de chaque PC vers la passerelle par défaut qui a été configurée pour cet hôte.

À partir de PC-A, est-il possible d'envoyer une requête ping à la passerelle par défaut ?

À partir de PC-C, est-il possible d'envoyer une requête ping à la passerelle par défaut ?

b. Testez la connectivité en envoyant des requêtes ping entre les routeurs connectés directement.

À partir de R1, est-il possible d'envoyer une requête ping à l'interface S0/0/0 de R3 ?

Si vous répondez « **non** » à l'une de ces questions, dépannez les configurations et corrigez l'erreur.

c. Testez la connectivité entre les périphériques qui ne sont pas connectés directement.

À partir de PC-A, est-il possible d'envoyer une requête ping à PC-C ?

À partir de PC-A, est-il possible d'envoyer une requête ping à Lo0 ? \_\_\_\_\_\_\_\_\_\_

À partir de PC-A, est-il possible d'envoyer une requête ping à Lo1 ?

Ces requêtes ping ont-elles abouti ? Justifiez votre réponse.

**Remarque :** il peut être nécessaire de désactiver le pare-feu du PC pour envoyer une requête ping entre les PC.

### **Étape 5 : Collectez des informations.**

- a. Contrôlez l'état des interfaces sur R1 à l'aide de la commande **show ip interface brief**. Combien d'interfaces sont activées sur R1 ?
- b. Contrôlez l'état des interfaces sur R3.

Combien d'interfaces sont activées sur R3 ?

c. Affichez les informations de la table de routage de R1 à l'aide de la commande **show ip route**.

Quels réseaux sont présents dans la table d'adressage de ces travaux pratiques, mais pas dans la table de routage de R1 ?

d. Affichez les informations de la table de routage de R3.

Quels réseaux sont présents dans la table d'adressage de ces travaux pratiques, mais pas dans la table de routage de R3 ?

Pourquoi tous ces réseaux ne se trouvent-ils pas dans les tables de routage des autres routeurs ?

# **Partie 3 : Configuration des routes statiques**

Dans la Partie 3, vous allez utiliser plusieurs méthodes d'implémentation de routes statiques et par défaut, vous vérifierez que ces routes ont été ajoutées aux tables de routage de R1 et R3, et vous testerez la connectivité des routes introduites.

**Remarque :** ces travaux pratiques fournissent un minimum d'aide sur les commandes réelles nécessaires à la configuration du routage statique. Toutefois, les commandes requises sont fournies à l'annexe A. Testez vos connaissances en essayant de configurer les périphériques sans vous reporter à l'annexe.

### **Étape 1 : Configurez une route statique récursive.**

Avec une route statique récursive, l'adresse IP de tronçon suivant est spécifiée. Étant donné que l'adresse IP de tronçon suivant est spécifiée, le routeur doit effectuer plusieurs recherches dans la table de routage avant de transférer des paquets. Utilisez la syntaxe suivante pour configurer des routes statiques récursives :

Router(config)# **ip route***network-addresssubnet-maskip-address*

- a. Sur le routeur R1, configurez une route statique vers le réseau 192.168.1.0 en utilisant l'adresse IP de l'interface Serial 0/0/0 de R3 en tant qu'adresse du tronçon suivant. Renseignez la commande utilisée dans l'espace réservé.
- b. Affichez la table de routage afin de vérifier la nouvelle entrée de route statique.

Comment cette nouvelle route est-elle répertoriée dans la table de routage ?

À partir de l'hôte PC-A, est-il possible d'envoyer une requête ping à l'hôte PC-C ?

Ces requêtes ping doivent échouer. Si la route statique récursive est correctement configurée, la commande ping arrive au PC-C. PC-C envoie une réponse ping à PC-A. Toutefois, la réponse ping est rejetée au niveau de R3, car ce routeur ne dispose pas d'une route de retour vers le réseau 192.168.0.0 dans la table de routage.

### **Étape 2 : Configurez une route statique connectée directement.**

Avec une route statique connectée directement, le paramètre *exit-interface* est spécifié, ce qui permet au routeur de résoudre une décision relative à la transmission en une seule recherche. Une route statique connectée directement est généralement utilisée avec une interface série point à point. Utilisez la syntaxe suivante pour configurer des routes statiques connectées directement avec une interface de sortie spécifiée :

Router(config)# **ip route***network-addresssubnet-maskexit-intf*

- a. Sur le routeur R3, configurez une route statique vers le réseau 192.168.0.0 en utilisant S0/0/0 en guise d'interface de sortie. Renseignez la commande utilisée dans l'espace réservé.
- b. Affichez la table de routage afin de vérifier la nouvelle entrée de route statique.

Comment cette nouvelle route est-elle répertoriée dans la table de routage ?

c. À partir de l'hôte PC-A, est-il possible d'envoyer une requête ping à l'hôte PC-C ?

cette requête ping devrait aboutir.

**Remarque :** il peut être nécessaire de désactiver le pare-feu du PC pour envoyer une requête ping entre les PC.

### **Étape 3 : Configurez une route statique.**

- a. Sur le routeur R1, configurez une route statique vers le réseau 198.133.219.0 en utilisant l'une des options de configuration de route statique des étapes précédentes. Renseignez la commande utilisée dans l'espace réservé.
- b. Sur le routeur R1, configurez une route statique vers le réseau 209.165.200.224 sur R3 en utilisant l'autre option de configuration de route statique des étapes précédentes. Renseignez la commande utilisée dans l'espace réservé.
- c. Affichez la table de routage afin de vérifier la nouvelle entrée de route statique. Comment cette nouvelle route est-elle répertoriée dans la table de routage ?
- d. À partir de l'hôte PC-A, est-il possible d'envoyer une requête ping à l'adresse de R1, 198.133.219.1 ?

Cette requête ping devrait aboutir.

### **Étape 4 : Supprimez les routes statiques pour les adresses de bouclage.**

- a. Sur R1, utilisez la commande **no** pour supprimer les routes statiques pour les deux adresses de bouclage de la table de routage. Renseignez les commandes utilisées dans l'espace réservé.
- b. Affichez la table de routage afin de vérifier que les routes ont bien été supprimées. Combien de routes de réseau sont répertoriées dans la table de routage sur R1 ? La passerelle de dernier recours est-elle configurée ?

# **Partie 4 : Configuration et vérification d'une route par défaut**

Dans la Partie 4, vous allez implémenter une route par défaut, vérifier que la route a été ajoutée à la table de routage et tester la connectivité de la route introduite.

Une route par défaut identifie la passerelle à laquelle le routeur envoie tous les paquets IP qui n'ont pas de route apprise ou statique. Une route statique par défaut est une route statique avec 0.0.0.0 en tant qu'adresse IP de destination et masque de sous-réseau. Une telle route porte souvent le nom de route « à quatre zéros ».

Dans une route par défaut, il est possible de spécifier l'adresse IP de tronçon suivant ou l'interface de sortie. Pour configurer une route statique par défaut, utilisez la syntaxe suivante :

Router(config)# **ip route 0.0.0.0 0.0.0.0** {*ip-address or exit-intf*}

a. Configurez le routeur R1 avec une route par défaut utilisant l'interface de sortie S0/0/1. Renseignez la commande utilisée dans l'espace réservé.

 $\mathcal{L}_\mathcal{L} = \{ \mathcal{L}_\mathcal{L} = \{ \mathcal{L}_\mathcal{L} = \{ \mathcal{L}_\mathcal{L} = \{ \mathcal{L}_\mathcal{L} = \{ \mathcal{L}_\mathcal{L} = \{ \mathcal{L}_\mathcal{L} = \{ \mathcal{L}_\mathcal{L} = \{ \mathcal{L}_\mathcal{L} = \{ \mathcal{L}_\mathcal{L} = \{ \mathcal{L}_\mathcal{L} = \{ \mathcal{L}_\mathcal{L} = \{ \mathcal{L}_\mathcal{L} = \{ \mathcal{L}_\mathcal{L} = \{ \mathcal{L}_\mathcal{$ 

b. Affichez la table de routage afin de vérifier la nouvelle entrée de route statique.

Comment cette nouvelle route est-elle répertoriée dans la table de routage ?

Quelle est la passerelle de dernier recours ?

- c. Est-il possible d'envoyer une requête ping à l'adresse 209.165.200.225 à partir de l'hôte PC-A ?
- d. À partir de l'hôte PC-A, est-il possible d'envoyer une requête ping à l'adresse 198.133.219.1 ?

Ces requêtes ping doivent réussir.

### **Remarques générales**

- 1. Un nouveau réseau 192.168.3.0/24 est connecté à l'interface G0/0 sur R1. Quelles commandes permettent de configurer une route statique vers ce réseau à partir de R3 ?
- 2. Y a-t-il un avantage à configurer une route statique connectée directement au lieu d'une route statique récursive ?
- 3. Pourquoi est-ce important de configurer une route par défaut sur un routeur ?

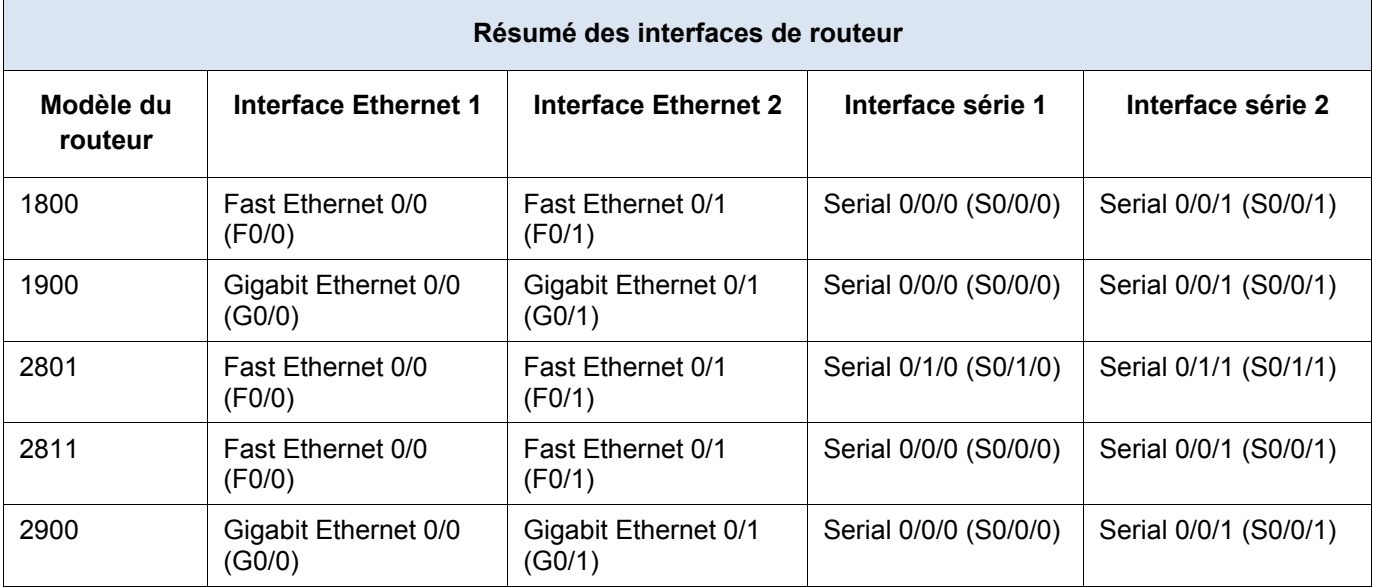

### **Tableau récapitulatif des interfaces de routeur**

**Remarque :** pour savoir comment le routeur est configuré, observez les interfaces afin d'identifier le type de routeur ainsi que le nombre d'interfaces qu'il comporte. Il n'est pas possible de répertorier de façon exhaustive toutes les combinaisons de configurations pour chaque type de routeur. Ce tableau inclut les identifiants des combinaisons possibles des interfaces Ethernet et série dans le périphérique. Ce tableau ne comporte aucun autre type d'interface, même si un routeur particulier peut en contenir un. L'exemple de l'interface RNIS BRI peut illustrer ceci. La chaîne de caractères entre parenthèses est l'abréviation normalisée qui permet de représenter l'interface dans les commandes de Cisco IOS.

### **Annexe A : commandes de configuration pour les Parties 2, 3 et 4**

Les commandes répertoriées à l'annexe A sont fournies à titre de référence uniquement. Cette annexe n'inclut pas toutes les commandes spécifiques nécessaires à la réalisation de ces travaux pratiques.

### **Paramètres de base des périphériques**

### **Configurez les paramètres IP sur le routeur.**

```
R3(config)# interface s0/0/0
R3(config-if)# ip address 10.1.1.2 255.255.255.252
R3(config-if)# clock rate 128000
R3(config-if)# no shutdown
```
### **Configurations de routes statiques**

**Configurez une route statique récursive.**

R1(config)# **ip route 192.168.1.0 255.255.255.0 10.1.1.2**

### **Configurez une route statique connectée directement.**

R3(config)# **ip route 192.168.0.0 255.255.255.0 s0/0/0**

### **Supprimez les routes statiques.**

R1(config)# **no ip route 209.165.200.224 255.255.255.224 serial0/0/1**

ou R1(config)# **no ip route 209.165.200.224 255.255.255.224 10.1.1.2** ou R1(config)# **no ip route 209.165.200.224 255.255.255.224**

## **Configuration d'une route par défaut**

R1(config)# **ip route 0.0.0.0 0.0.0.0 s0/0/1**